# Reapit AgencyCloud 12.152 release notes

These notes have been exported from the online Reapit Knowledge Base, therefore some formatting, layout and links may be lost in this format

To access the release notes via the Knowledge Base, click here

#### Contents

| General                                                  | 2  |
|----------------------------------------------------------|----|
| What's new                                               | 2  |
| New UI round-up: v12.152                                 | 4  |
| Sales & lettings/rentals                                 | 5  |
| Add a property alert                                     | 5  |
| Add an applicant alert                                   | 10 |
| Alerts shown in grids on Organiser & Power Reports       | 14 |
| Tenant admin fee VAT option                              | 18 |
| Periodic tenancy reason - configuration option           | 19 |
| Safety certificate due to expire linked to works order   | 23 |
| Attached checklist documents available in letters screen | 25 |
|                                                          |    |

Client Accounts

No client accounts additions in this release

These notes outline the latest additions and enhancements to AgencyCloud for the above version - check which version you are using to see which features are available to you (your current version number is displayed at the bottom of the main menu bar in AgencyCloud)

Configuration options are available to Enterprise customers only

\* Only applies to users of Client Accounts (UK) or Property Management Accounts (APAC)

## **General**

## What's new

This guide has been reviewed against our global client base and classed as relevant to all regions

When AgencyCloud has been updated, after logging in for the first time the What's new screen will be displayed as a pop-up and summarises headline additions for the new version

Links are included to the full release notes

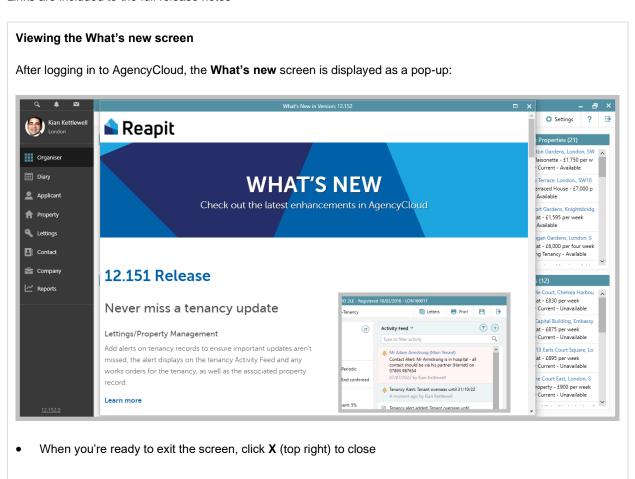

#### Accessing the What's new screen again

The What's new screen can be accessed at any time

• Click the AgencyCloud version number at the bottom left of the screen

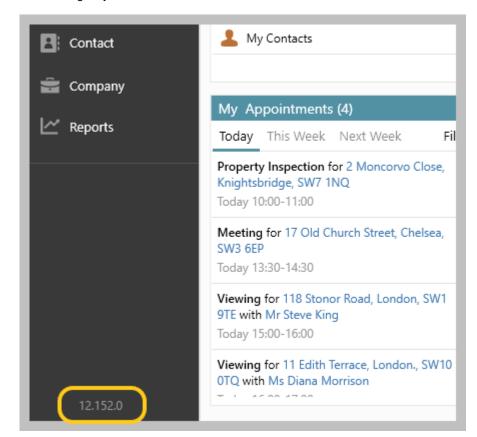

#### Displaying version history

Previously, clicking the version number displayed the version history

To access version history:

Right-click version number and select View version history

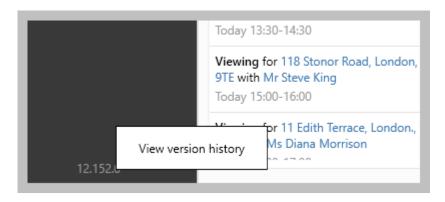

# New UI round-up: v12.152

This guide has been reviewed against our global client base and classed as relevant to all regions

As part of the new user interface (UI) project, the following screen has been redesigned in 12.152 to bring it in line with previously redesigned screens

All existing functionality exists but with a refreshed look and feel

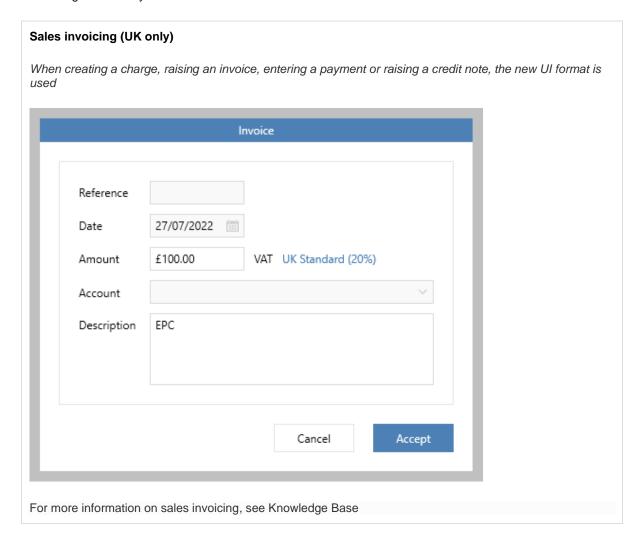

# Sales & lettings/rentals

# Add a property alert

This guide has been reviewed against our global client base and classed as relevant to all regions

An alert can be created on a property record - this alert displays on the property Activity Feed and the associated contact record - for lettings properties, it also displays on the landlord record and any works orders for the property

AgencyCloud 12.152+ also allows applicant alerts to be added (for guide, see Knowledge Base)

Pre-Agency Cloud 12.152, alerts can also be created from a contact record & a tenancy record (for guides, see Knowledge Base)

One property alert can be added - a property alert is added in addition to any other types of alert currently in place

#### 1. Create property alert

Open the property record where the alert is to be added

From Activity Feed panel:

Click and select Create property alert

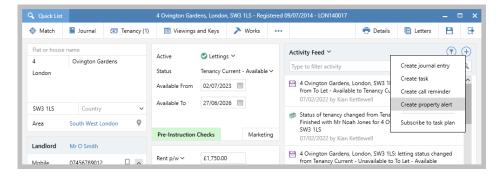

Enter alert text

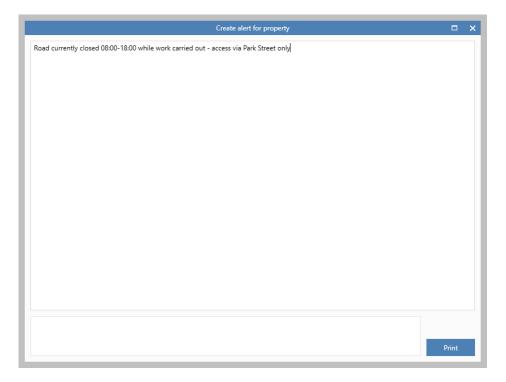

Click the cross (top right corner) to save & close the alert

• A prompt will be displayed - click Yes

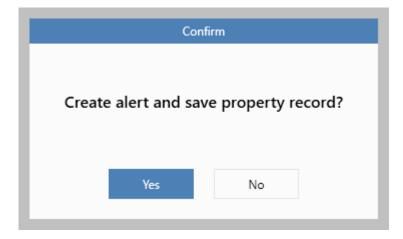

#### 2. View alert

 Alerts are displayed at the top of the property
 Activity Feed

> For lettings properties, the alert is also displayed on the property's landlord record & works orders, see step 3

The alert will stay in place until it is updated or cleared, see step 4

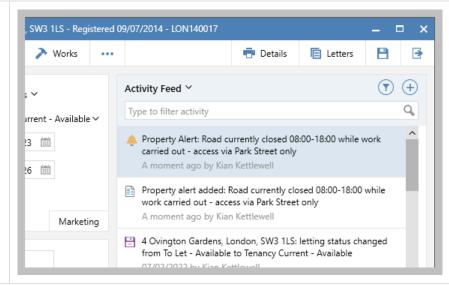

#### 3. Property alert on landlord record & works orders

The alert is also displayed on:

• the property's landlord record

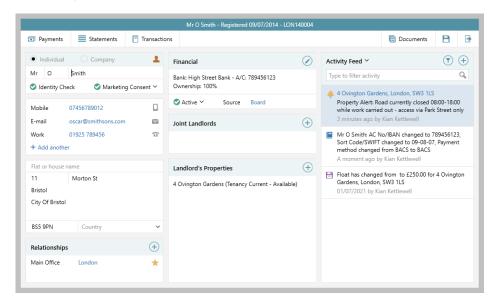

· any works orders for the property

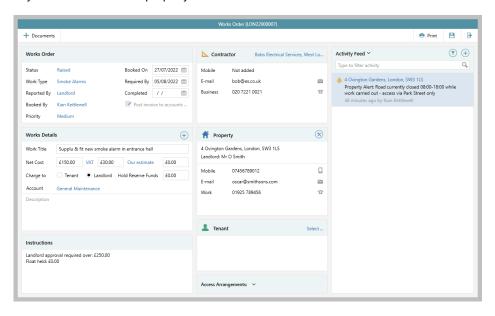

Alert links allow you to navigate to the associated property record

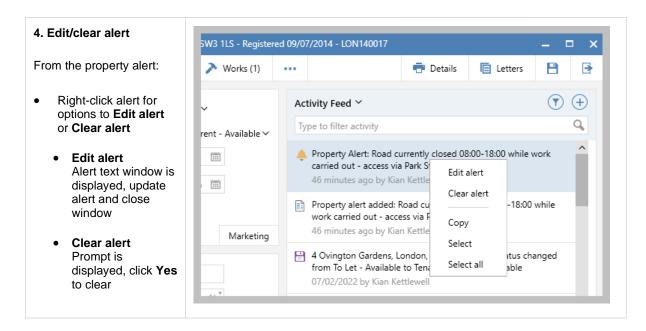

Where configured, alert changes can be added to the Activity Feed (for guide, see Knowledge Base)

# Add an applicant alert

This guide has been reviewed against our global client base and classed as relevant to all regions

An alert can be created on an applicant record - this alert displays on the applicant Activity Feed and the associated contact record

AgencyCloud 12.152+ also allows property alerts to be added (for guide, see Knowledge Base)

Pre-Agency Cloud 12.152, alerts can also be created from a contact record & a tenancy record (for guides, see Knowledge Base)

One applicant alert can be added - an applicant alert is added in addition to any other types of alert currently in place

#### 1. Create applicant alert

Open the applicant record where the alert is to be added

From Activity Feed panel:

Click and select Create applicant alert

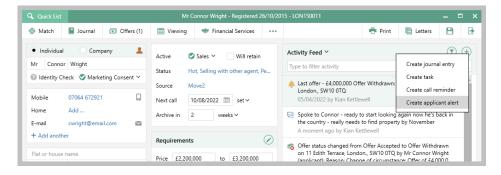

Enter alert text

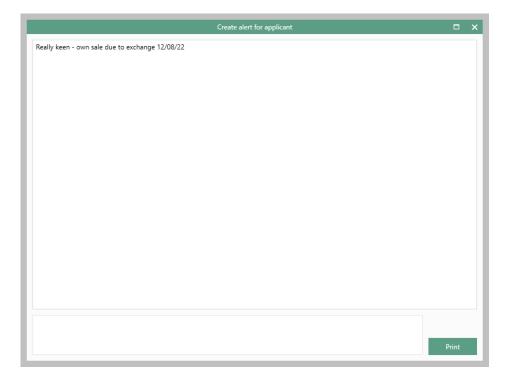

• Click the cross (top right corner) to save & close the alert

A prompt will be displayed - click Yes

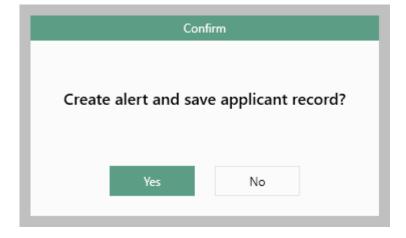

#### 2. View alert

 Alerts are displayed at the top of the applicant Activity Feed

The alert is also displayed on the contact record, see step 3

The alert will stay in place until it is updated or cleared, see step 4

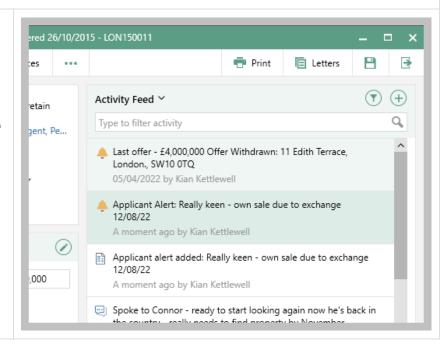

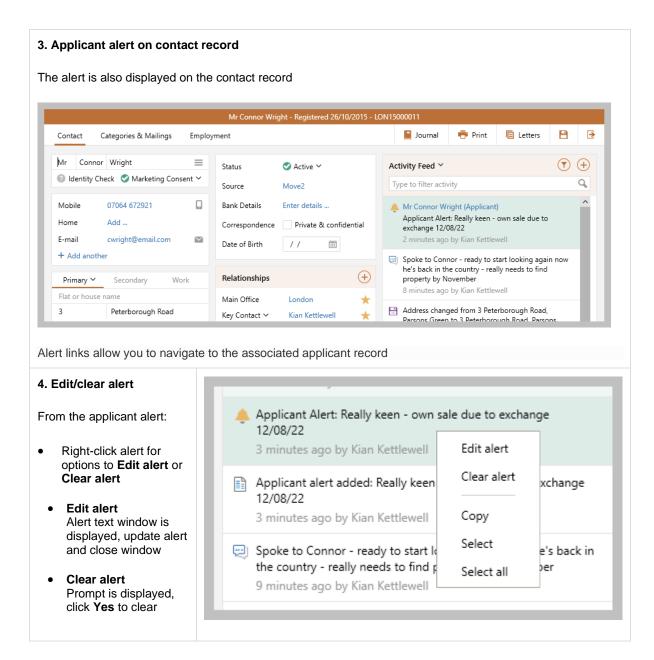

Where configured, alert changes can be added to the Activity Feed (for guide, see Knowledge Base)

## Alerts shown in grids on Organiser & Power Reports

This guide has been reviewed against our global client base and classed as relevant to all regions

In AgencyCloud 12.151, when viewing property, applicant and contact grid lists - alert information can be shown (in AgencyCloud 12.152, tenancy grids will also show alerts)

A grid is shown when viewing a full results list via the Organiser and also after running a Power Report

#### 1. Organiser

Right-click over a list and select Full results - e.g. Available Properties

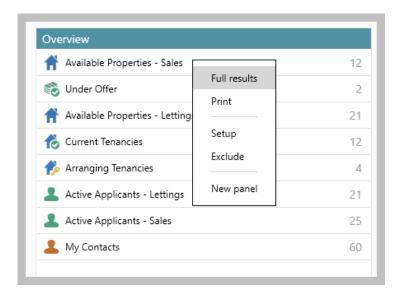

- The grid will be displayed and the Alert column can be added, see point 3
- Click the Alert column heading to sort by alert added/not or click to the right of the column heading for
  options to search alert content

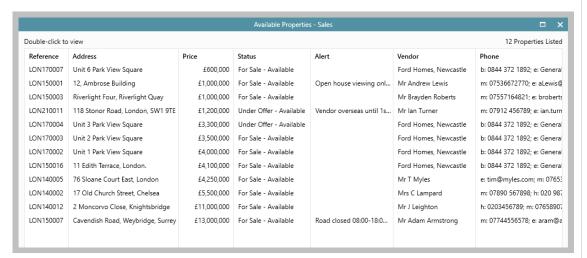

Selecting available properties in the Organiser shows a property grid, therefore the alert type shown are property alerts

#### 2. After running a Power Report

After running a Power Report:

- The results are shown in a grid and the Alert column can be added, see point 3
- Click the Alert column heading to sort by alert added/not or click to the right of the column heading for options to search alert content

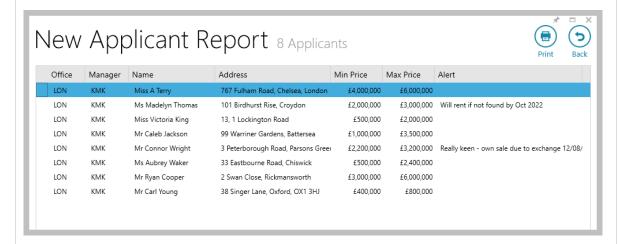

Running an applicant report will show an applicant grid, therefore the alert type shown are applicant alerts

#### 3. Add alert column to Organiser or Power Report results grid

Once added & saved on each grid type (i.e. contact, property, applicant), the alert column will always be displayed

Via the Organiser or Power Report results grid (on a contact, property or applicant grid):

- Right-click over the column headings, select Pick columns and click More
- Tick Alert and click Accept

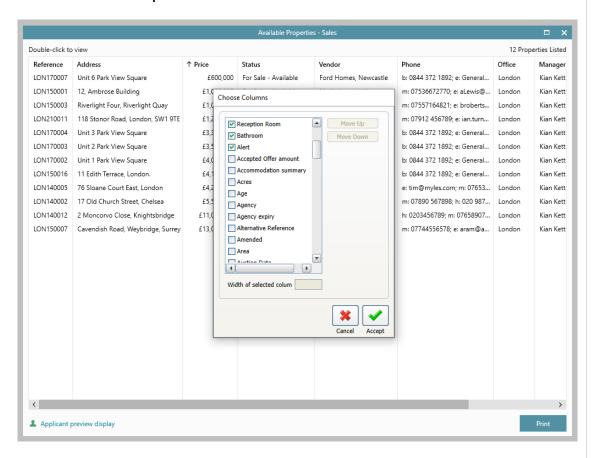

• The new Alert column is added to the right of the grid, click and drag to reposition

Right-click column headings again and select Save grid layout Available I Double-click to view <u>Stat</u>us Reference Address Price LON170007 Unit 6 Park View Square Sale - Availa Save grid layout LON150001 12, Ambrose Building Sale - Availa Reset to default LON150003 Riverlight Four, Riverlight Qu Sale - Availa Set filter as default 118 Stonor Road, London, SV LON210011 er Offer - Av Convert to currency LON170004 Unit 3 Park View Square er Offer - Av LON170003 Unit 2 Park View Square Sale - Availa Pick columns LON170002 Unit 1 Park View Square Sale - Availa Show yes/no as image LON150016 11 Edith Terrace, London. Sale - Availa Autosize column LON140005 76 Sloane Court East, Londo Sale - Availa Autosize all columns LON140002 17 Old Church Street, Chelse Sale - Availa Autosize all to fit screen LON140012 2 Moncorvo Close, Knightsb Sale - Availa Cavendish Road, Weybridge LON150007 Sale - Availa Export to

# **Tenant admin fee VAT option**

This guide has been reviewed against our global client base and classed as relevant to all regions

When adding a tenant admin fee as a recurring charge, the option to include VAT/GST is available

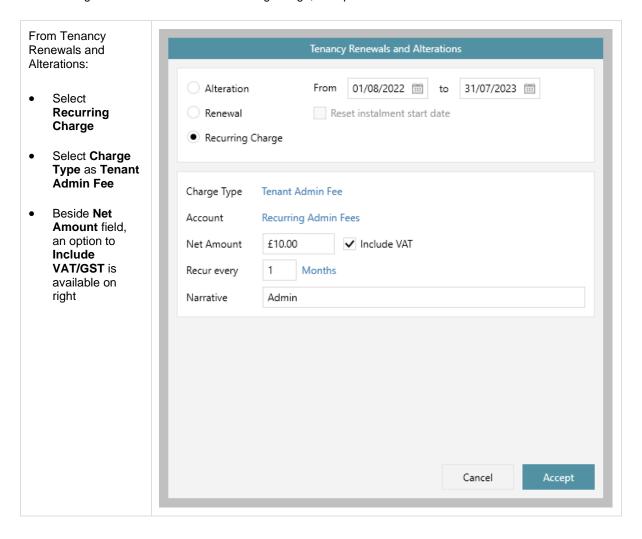

## Periodic tenancy reason - configuration option

This guide has been reviewed against our global client base and classed as relevant to all regions

A configuration option is available that allows a periodic tenancy reason & notes to be added when marking a tenancy as periodic - the relevant reason is selected from a predefined list plus more detailed notes can also be added

Making a tenancy periodic can be done from the tenancy record and also from a tenancy renewal - in both cases, when marking the tenancy as periodic, selecting a reason/adding notes will be required

When requesting for this feature to be enabled via Reapit Support (see link below), you will need to supply the required periodic tenancy reasons, as they are set-up to meet the requirements of your business

To enable this configuration option, contact Reapit Support

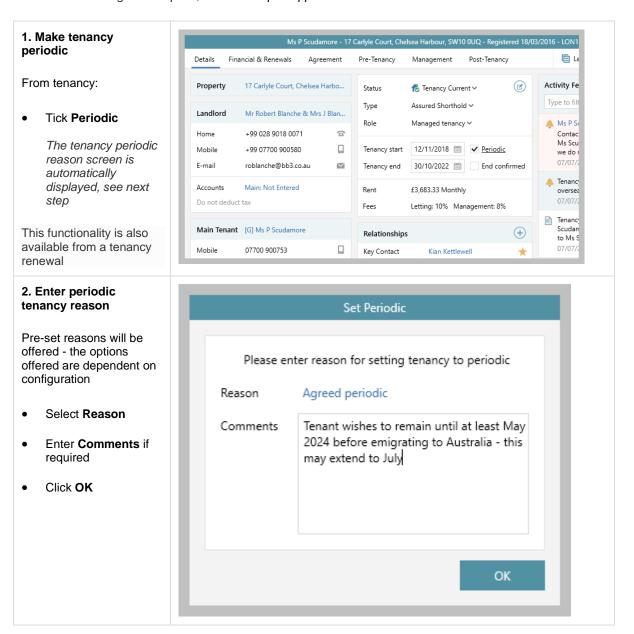

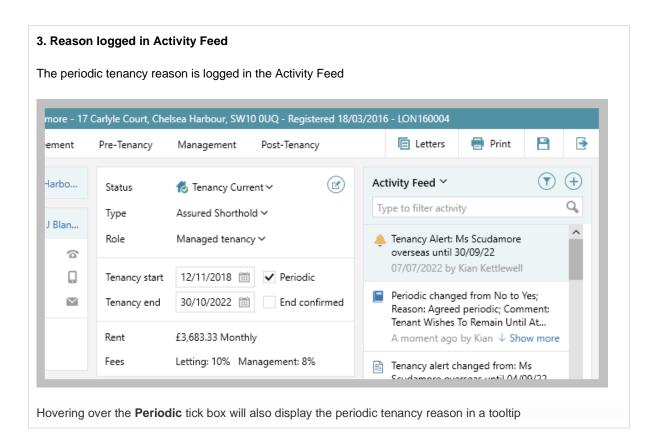

#### 4. Periodic tenancy reasons in Power Report results grid

When running a tenancy report or renewal negotiations report, periodic tenancy reasons & comments can be seen in the results grid (but first need to be added, see **4a** below)

For example, when running a tenancy report on current tenancies that are periodic:

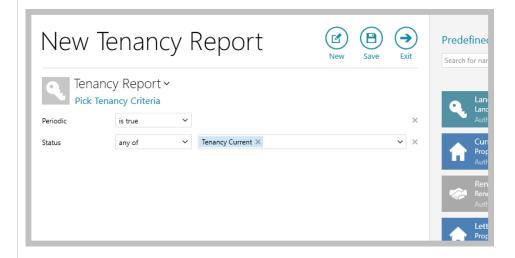

 The results grid displays the Periodic reason and Periodic comment These columns need to be added to the grid first, see 4a below

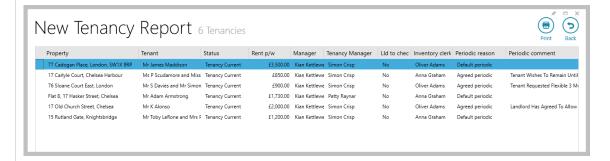

 Click to the right of the Periodic reason column for options to group or filter by reason, or click the column heading to sort by reason

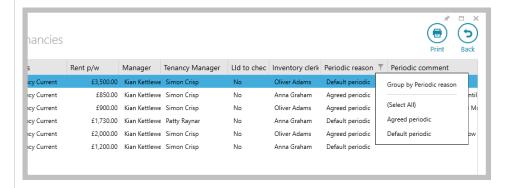

For more information on building and using Power Reports, see Knowledge Base

The Knowledge Base also provides access to the Power Reports library - this library contains 70+ commonly used Power Reports saved as .rrd files which you can download and import into AgencyCloud - making building Power Reports quicker & easier

#### 4a. Add reason & comment columns to grid

Once added and saved, both columns will always be displayed on a tenancy report grid

Right-click over the column heading and select Periodic comment & Periodic reason

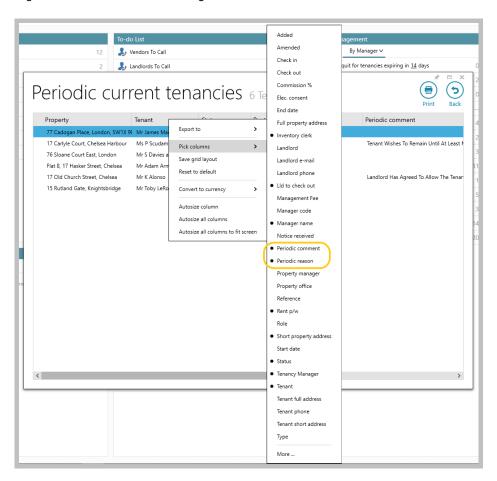

- New columns are added to the right of the grid, click and drag to reposition
- Right-click column headings again and select Save grid layout

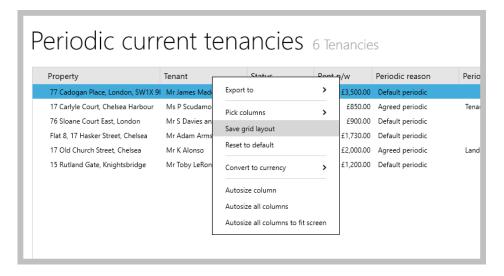

## Safety certificate due to expire linked to works order

This guide has been reviewed against our global client base and classed as relevant to all regions

When a safety certificate is due to expire and a new works order is booked (to renew the certificate), a link is created between the expired certificate and the works order - information about the expired certificate is added to the works order

This feature is not available when Bulk-booked works orders use default 'Required By' date - configuration option is in use (for guide, see Knowledge Base)

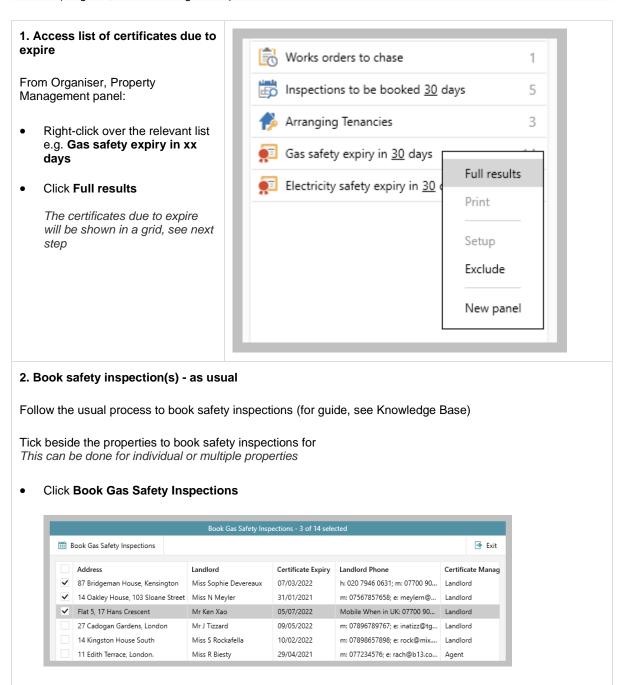

#### 3. Link created on works order

Providing the previous certificate had an expiry date, works orders created using the process above will have a note added to the **Instructions** panel on the new works order that reads:

• Created from a certificate with an expiry date of dd/mm/yyyy

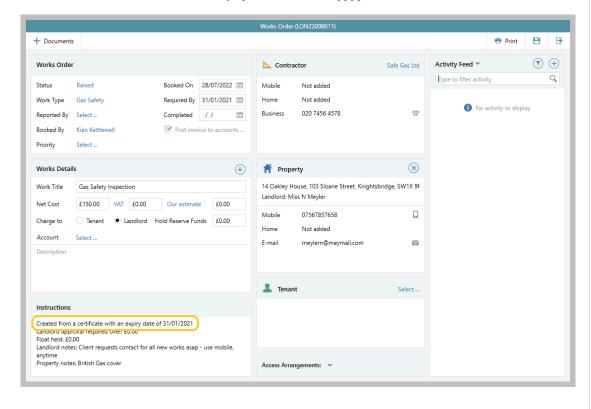

### Attached checklist documents available in letters screen

This guide has been reviewed against our global client base and classed as relevant to all regions

Documents that have been attached as part of a checklist can be seen in the letters screen on a tenancy and property - this includes documents attached to pre & post tenancy checks and pre-instruction checks

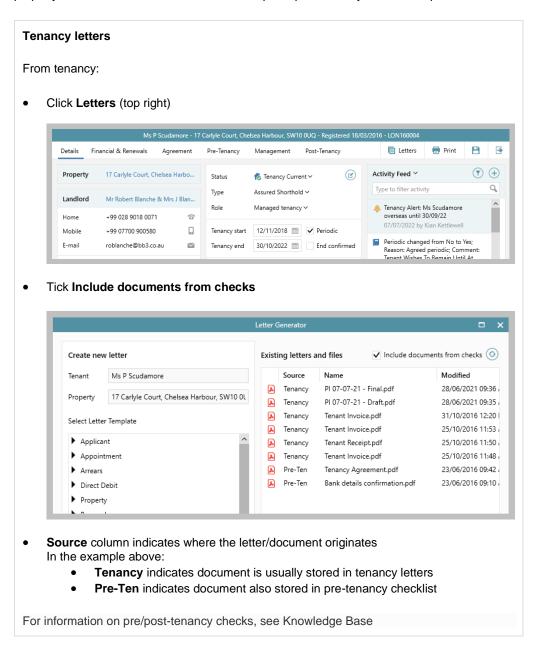

#### **Property letters**

From property:

• Click **Letters** (top right)

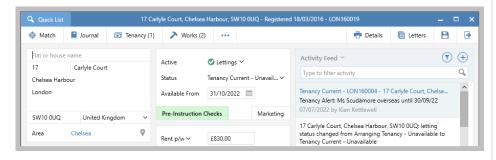

• Tick Include documents from checks

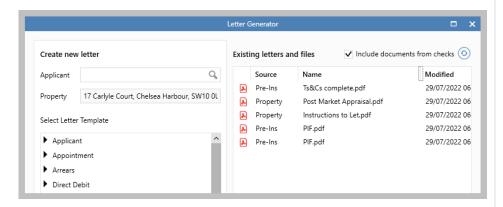

- **Source** column indicates where the letter/document originates In the example above:
  - Property indicates document is usually stored in property letters
  - Pre-Ins indicates document also stored in pre-instruction checklist

For information on pre-instruction check functionality, see Knowledge Base